# Sx500シリーズスタッカブルスイッチのPower over Ethernet(PoE)設定

## 目的 Ī

Power over Ethernet(PoE)は、ネットワークトラフィックに干渉することなく、銅ケーブル を介して接続された受電デバイスへの電力の分配を管理する機能です。[PoE設定ページ]で は、指定したポートでPoEを有効にできます。

この設定を完了するには、PoEプロパティを設定する必要があります。詳細については、『 Sx500シリーズスタッカブルスイッチのPoEプロパティ』を参照してください。

この記事では、Power over Ethernet(PoE)設定の設定方法と、Sx500シリーズスタッカブル スイッチのデータの表示方法について説明します。

## 該当するデバイス Ī

・ Sx500シリーズPoEスタッカブルスイッチ

## [Software Version] Ī

 $\cdot$  v1.2.7.76

# PoE設定

ステップ1:スイッチのWeb設定ユーティリティにログインし、[Port Management] > [PoE] > [Settings]を選択します。[設定]ページが開きます。

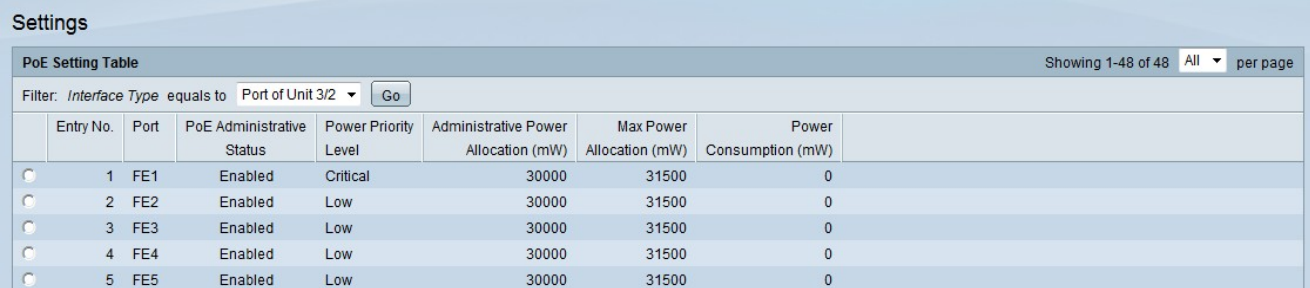

ステップ2:[Filter]フィールドの[Interface Type]ドロップダウンリストから、設定するインタ ーフェイスのタイプを選択します。

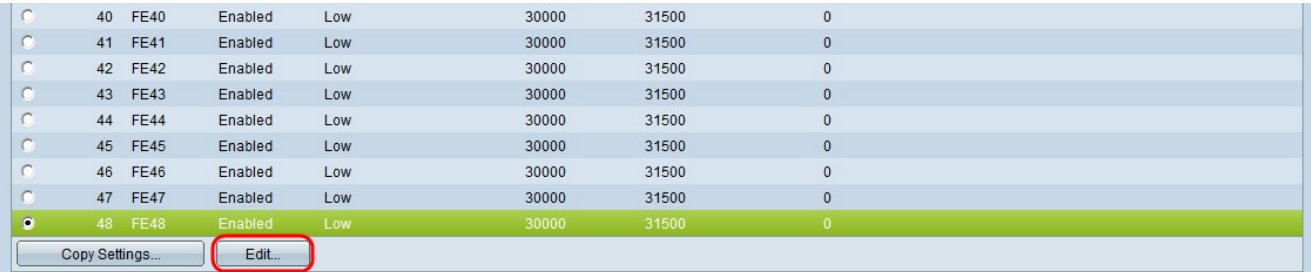

ステップ3:変更するポートのオプションボタンをクリックし、[Edit]をクリックします。

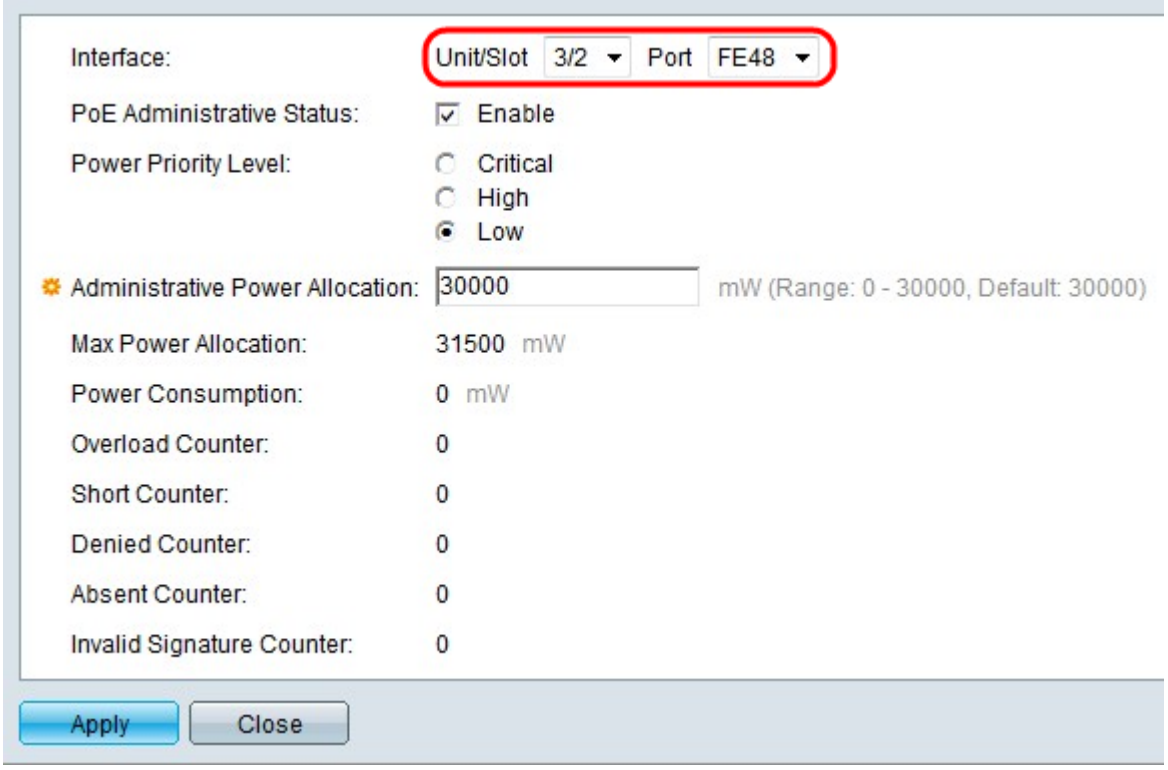

ステップ4: (オプション) [Unit/Slot and Port]ドロップダウンリストから、設定するポート を選択します。

・ [ユニット/スロット(Unit/Slot)]:[ユニット/スロット(Unit/Slot)]ドロップダウンリストから スタッキングメンバースロットを選択します。

・ Port:[Port]ドロップダウンリストから、設定するポートを選択します。これは、選択し た1つのポートにのみ影響します。

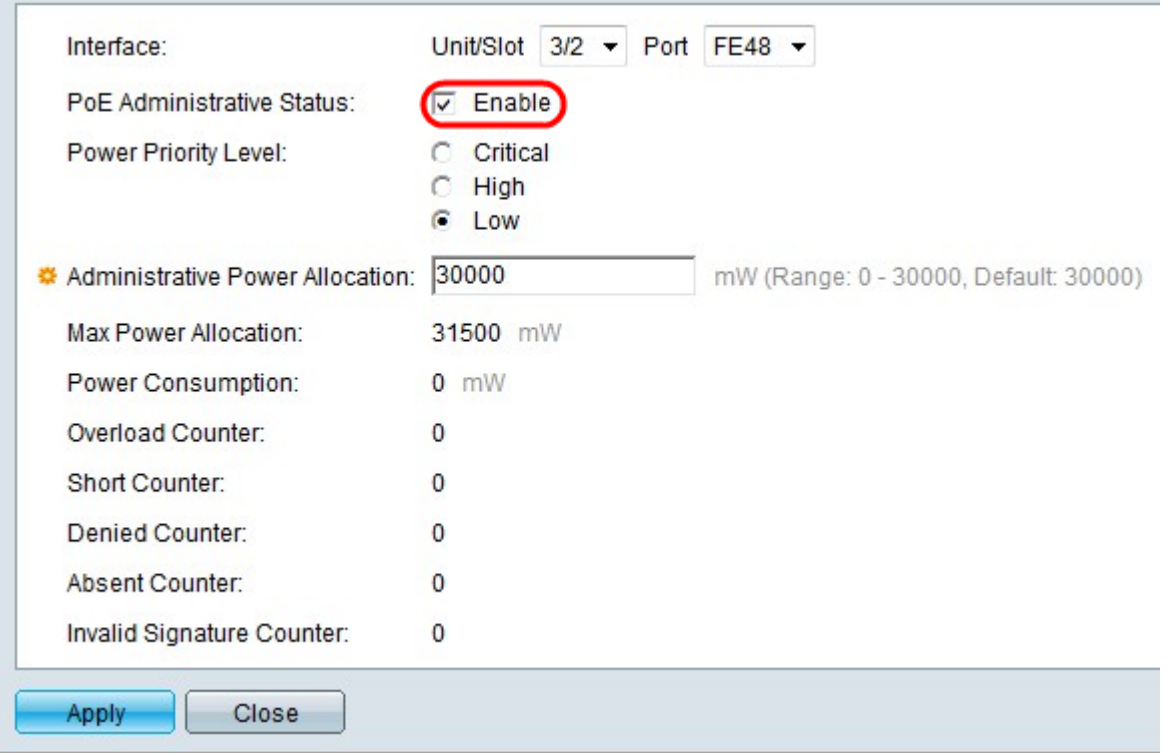

ステップ5:[PoE Administrative Status]フィールドの[Enable]をオンにして、選択したポート のPoEを有効にします。

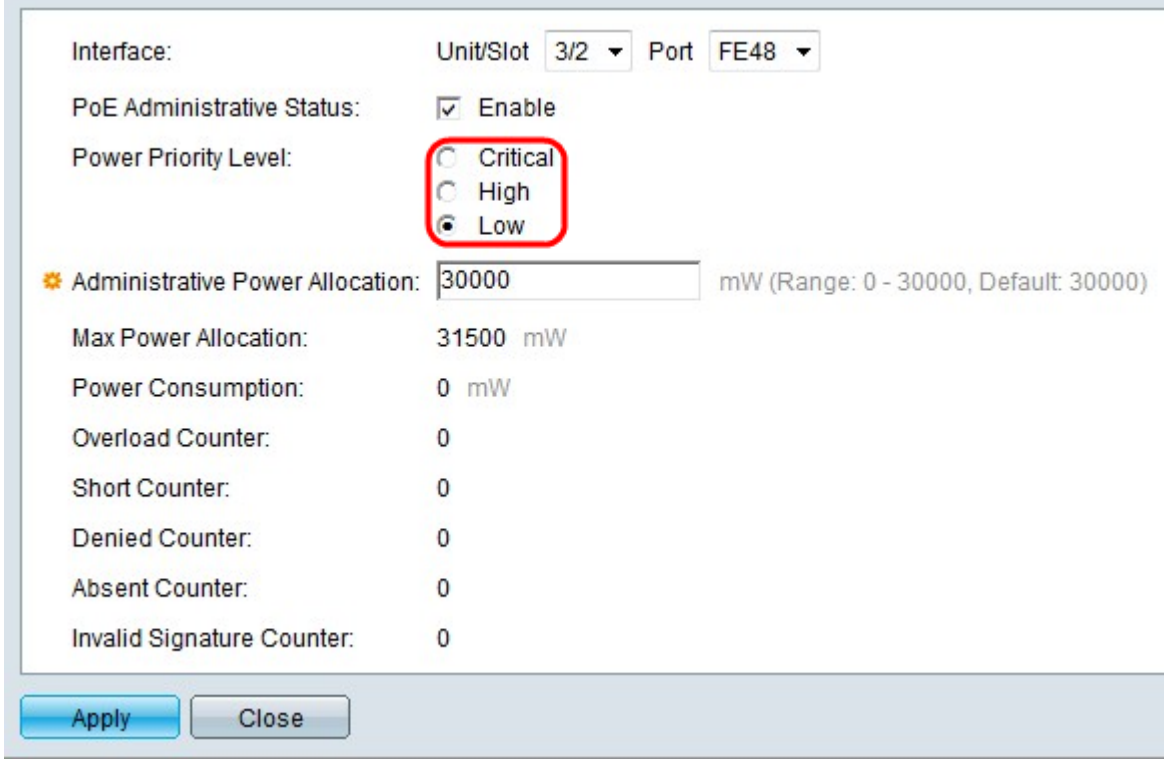

ステップ6:[Power Priority Level]フィールドで、目的のプライオリティレベルのオプション ボタンをクリックします。優先順位が低いポートは、電力が制限されている場合、優先順位 が高いポートよりも電力が拒否される可能性があります。

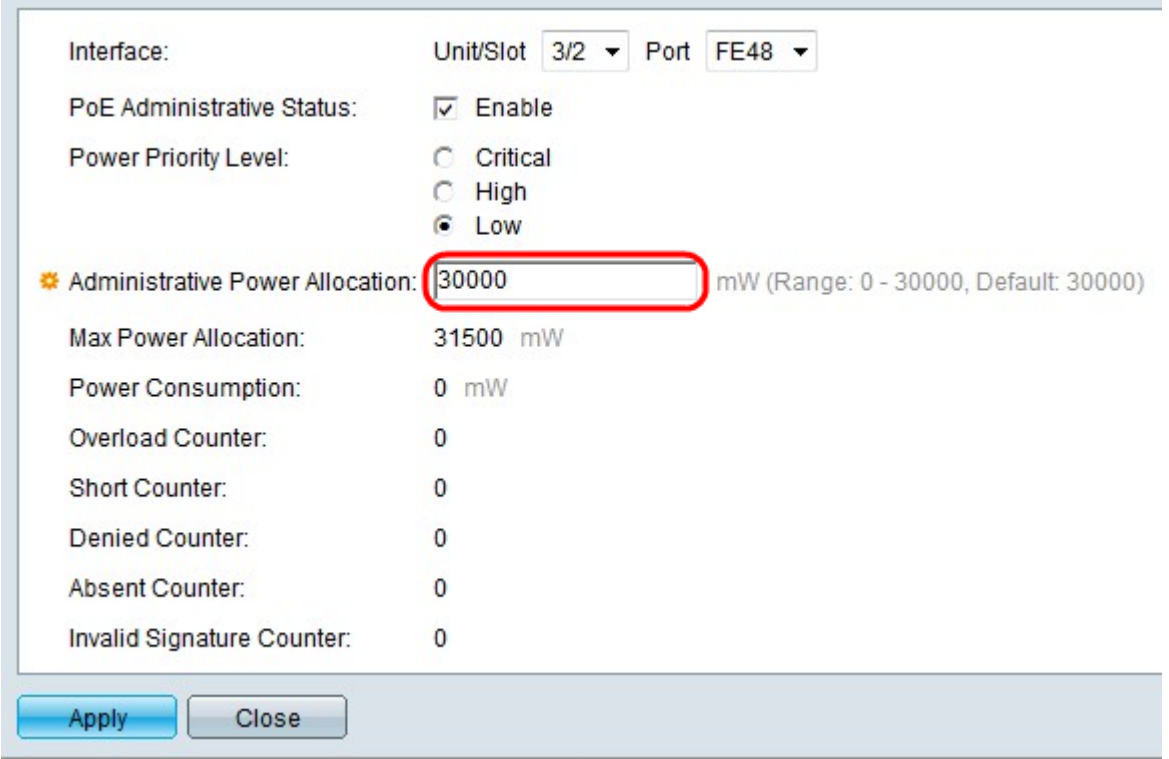

ステップ7:[PoE Properties]ページで[Port Limit Power Mode]が選択されている場合は、 [Administrative Power Allocation]フィールドに割り当て電力の値(ミリワット単位)を入力 します。

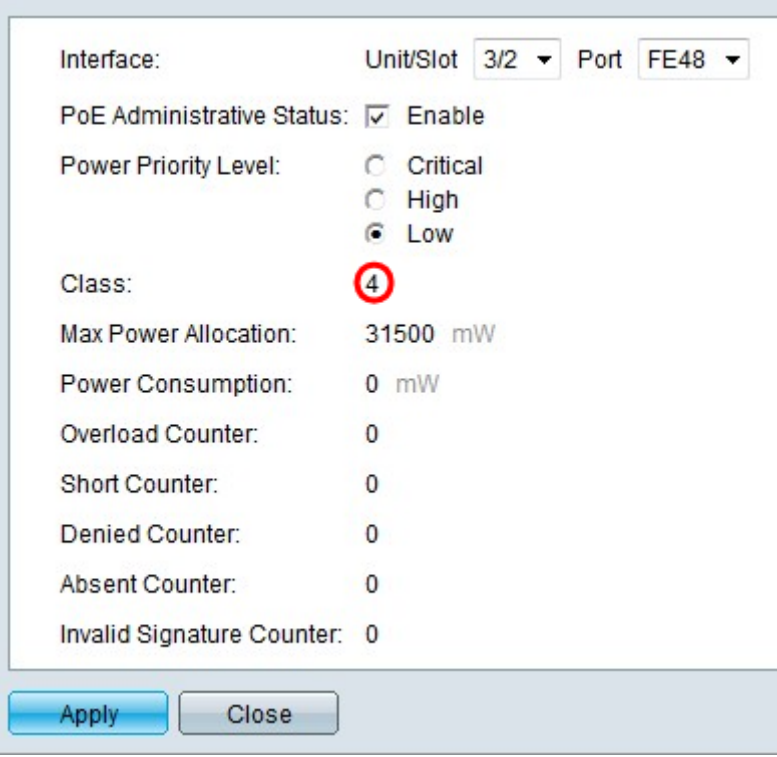

ステップ8:[PoE Properties]ページで[Class Limit Power Mode]を選択した場*合、[Class]*フィ ールドにクラス番号が表示されます。クラスによって電力レベルが決まります。

- ・クラス0:最大15.4 Wの電力がポートによって供給されます。
- ・クラス1:最大電力4.0 Wがポートによって供給されます。
- ・クラス2:最大電力7.0 Wがポートによって供給されます。
- ・クラス3:最大15.4 Wの電力がポートによって供給されます。
- ・クラス4:最大電力30ワットがポートによって提供されます。

これらのフィールドには、ポートの統計情報が表示されます。

・最大電力割り当て:選択したポートに許可される最大電力(ミリワット単位)です。

・ Power Consumption:選択したポートに接続されている受電デバイスによって使用され る電力(ミリワット単位)の量。

- ・過負荷カウンタ:ポートで電源過負荷が発生した回数。
- ・ショートカウンタ:ポートで電力不足が発生した回数。
- ・ Denied Counter:接続されているデバイスの電源が拒否された回数。
- ・不在カウンタ:デバイスが検出されなかったため、接続されたデバイスへの電力が停止 された回数。
- ・無効なシグニチャカウンタ:接続デバイスから無効なシグニチャを何回受信したか。

ステップ9:[Apply]をクリックします。